Министерство науки и высшего образования Российской Федерации

Федеральное государственное бюджетное образовательное учреждение высшего образования «Оренбургский государственный университет»

Кафедра систем автоматизации производства

С.Ю. Шамаев, А.М. Черноусова

# **ИСПОЛЬЗОВАНИЕ БЛОКОВ ДЛЯ ВЫВОДА ИНФОРМАЦИИ В СРЕДЕ LEGO MINDSTORMS**

Методические указания

Рекомендовано к изданию редакционно-издательским советом федерального государственного бюджетного образовательного учреждения высшего образования «Оренбургский государственный университет» для обучающихся по программам среднего профессионального образования по специальности 15.02.07 Автоматизация технологических процессов и производств, по образовательным программам высшего образования по направлениям подготовки 15.03.04 Автоматизация технологических процессов и производств, 15.03.05 Конструкторскотехнологическое обеспечение машиностроительных производств

# УДК 004.42(076.5) ББК 32.973я7 Ш19

Рецензент – кандидат технических наук М.В. Овечкин

## **Шамаев, С.Ю.**

Ш19Использование блоков для вывода информации в среде Lego Mindstorms: методические указания / С.Ю. Шамаев, А.М. Черноусова; Оренбургский гос. ун-т. – Оренбург: ОГУ, 2018. – 21 с.

Методические указания предназначены для выполнения лабораторной и самостоятельной работ по программированию блоков, предназначенных для вывода информации в среде Lego Mindstorms. Представлен методический материал, включающий цель работы, порядок выполнения, теоретические сведения по программным блокам, задания на выполнение лабораторных и самостоятельных работ, содержание отчѐта.

Методические указания предназначены для обучающихся всех форм обучения, изучающих дисциплины «Инженерное творчество в робототехнике», «Вычислительные машины и сети систем автоматизации и управления».

**Методические указания подготовлены в рамках проекта по совершенствованию содержания и технологий целевого обучения студентов в интересах организаций оборонно-промышленного комплекса («Новые кадры ОПК»).**

> УДК 004.42(076.5) ББК 32.973я7 © Шамаев С. Ю., Черноусова А.М., 2018 © ОГУ, 2018

# Содержание

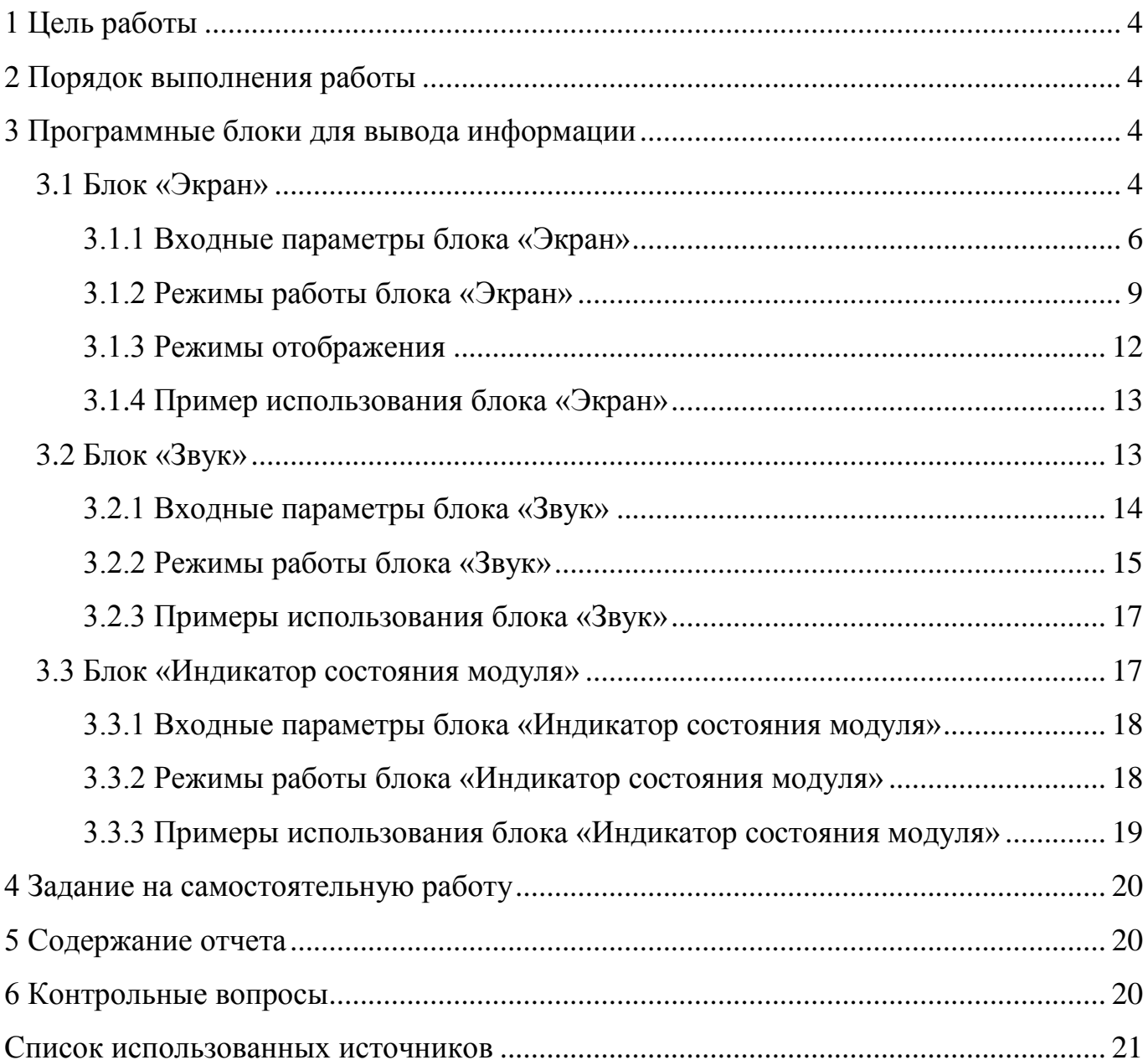

# <span id="page-3-0"></span>**1 Цель работы**

Целью работы является приобретение навыков вывода текстовой и графической информации на экран, проигрывания звука, управления индикацией в среде Lego Mindstorms с использованием блоков для вывода информации.

# <span id="page-3-1"></span>**2 Порядок выполнения работы**

2.1 Познакомиться с программными блоками для вывода информации и примерами их использования.

2.2 Выполнить задание на самостоятельную работу в соответствии с заданным преподавателем вариантом.

# <span id="page-3-2"></span>**3 Программные блоки для вывода информации**

В блоке управления предусмотрены следующие возможности вывода информации:

– вывод текстовой и графической информации на экран блока управления;

– вывод звуковой информации через встроенный динамик;

– управление индикацией модуля.

Для вывода информации используются следующие программные блоки:

блок «Экран»;

блок «Звук»;

блок «Индикатор состояния модуля».

### <span id="page-3-3"></span>**3.1 Блок «Экран»**

Вывод текстовой и графической информации производится с помощью встроенного в блок управления экрана разрешением 178 пикселей в ширину и 128 пикселей в высоту.

Система координат экрана представляется в виде сетки пикселей или таблицей (набора строк и столбцов). Координаты определяют положение пикселей на экране модуля: координата (0, 0) определяет положение верхнего левого угла экрана, координата (177, 127) определяет положение нижнего правого угла экрана (рисунок [3.1\)](#page-4-0).

Каждый столбец имеет ширину восемь пикселей. Столбцы пронумерованы слева направо от 0 до 21. Каждая строка имеет ширину 10 пикселей. Строки пронумерованы сверху вниз от 0 до 11.

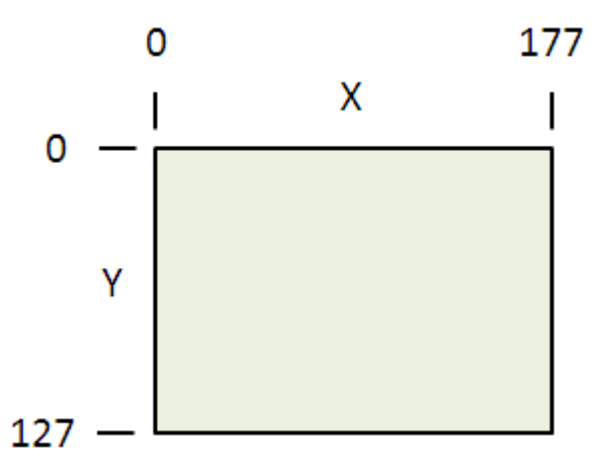

Рисунок 3.1 – Координаты экрана

<span id="page-4-0"></span>Блок «Экран» расположен на вкладке «Действие» ( ) (рисунок [3.2,](#page-5-1) а). Он предназначен для вывода текстовой и графической информации на экране модуля EV3 (рисунок [3.2,](#page-5-1) б).

Режим работы используется для выбора типа выводимой информации (текстовая/графическая). После выбора режима можно задавать значения входных параметров, зависящих от режима. Кнопка «Предварительный просмотр» используется, чтобы просмотреть, что и как будет отображаться на экране EV3.

Для определения положения элемента на экране используются координаты X и Y, которые в зависимости от режима вывода являются координатами пикселя или номером столбца и строки соответственно.

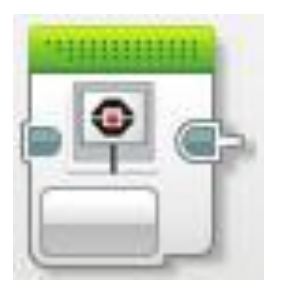

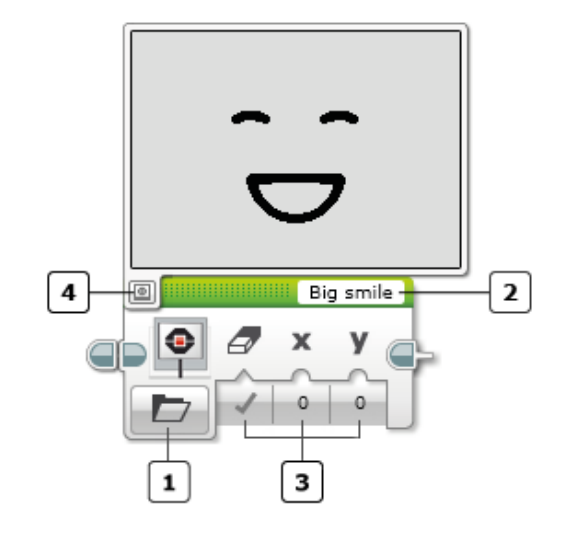

1 – выбор режима работы; 2 – текстовое поле блока;

3 – входные параметры блока;

4 – кнопка предварительного просмотра.

a)  $\qquad \qquad$  6)

<span id="page-5-1"></span>Рисунок 3.2 – Блок «Экран»: а – вид блока на палитре программирования; б – описание блока

Для помощи в поиске правильных экранных координат и расположения информации можно использовать кнопку «Предварительный просмотр» в верхнем левом углу блока «Экран».

<span id="page-5-0"></span>3.1.1 Входные параметры блока «Экран»

Входные параметры блока «Экран» управляют выводом информации на экран. Значения параметров можно вводить прямо в блоке или получать по шинам данных от выходов других программных блоков. Доступные параметры и их функции зависят от выбранного режима работы.

<span id="page-5-2"></span>В таблице [3.1](#page-5-2) представлено назначение входных параметров блока.

| Название          | Вид            | Тип                    | Допустимые<br>значения             | Примечания                                                                                                    |
|-------------------|----------------|------------------------|------------------------------------|----------------------------------------------------------------------------------------------------|
| $\mathbf{1}$      | $\overline{2}$ | 3                      | $\overline{4}$                     | 5                                                                                                    |
| Очистить<br>экран |                | Логическое<br>значение | Истина / Ложь                      | Если значение параметра «Исти-<br>на», то экран будет очищен до<br>вывода текста                                                                                                    |
| Имя фай-<br>ла    |                | Текст                  | Имя файла с<br>изображением        | Файл с изображением или выбор<br>предустановленных изображений                                                                                                    |
| Текст             | Text           | Текст                  | Символы из<br>набора симво-<br>ЛОВ | Выводимая текстовая строка. Ес-<br>ли вместо задания текстовой<br>строки выбрать «Проводной»,<br>тогда текст для вывода можно<br>будет получить с помощью па-<br>раметра «Текст» через шину<br>данных от других блоков |
| Столбец           | $\overline{0}$ | Числовое<br>значение   | $0 - 21$                           | Определяет начальный столбец<br>(горизонтальное положение) тек-<br>ста                                                                                                    |
| Строка            | 0              | Числовое<br>значение   | $0 - 11$                           | Определяет строку (вертикаль-<br>ное положение) текста                                                                                                    |
| X                 | х<br>0         | Числовое<br>значение   | $0 - 177$                          | Координата Х точки, с которой<br>будет выводиться текст                                                                                                    |
| Y                 |                | Числовое<br>значение   | $0 - 127$                          | Координата Ү точки, с которой<br>будет выводиться текст                                                                                                    |

Таблица 3.1 – Назначение входных параметров блока «Экран»

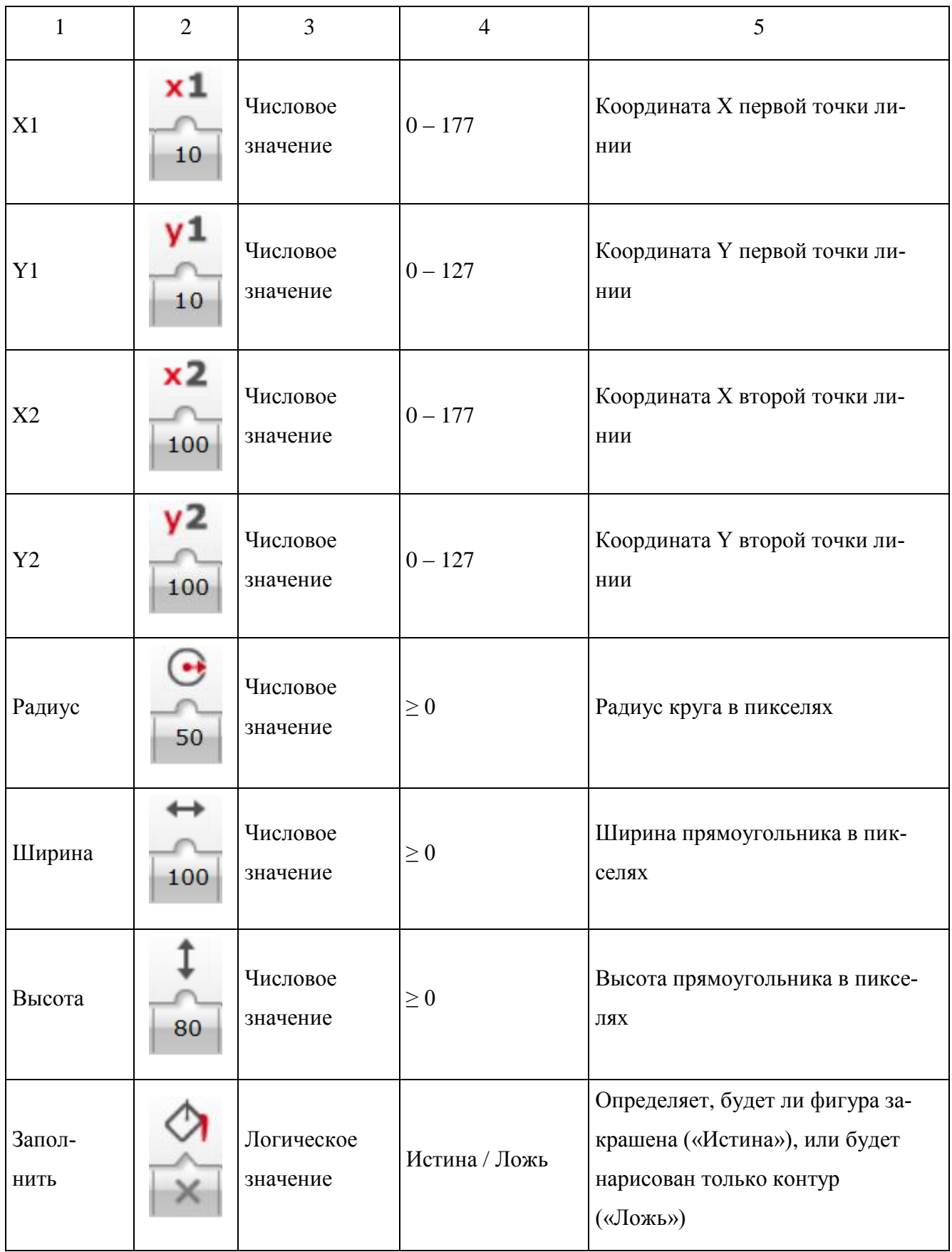

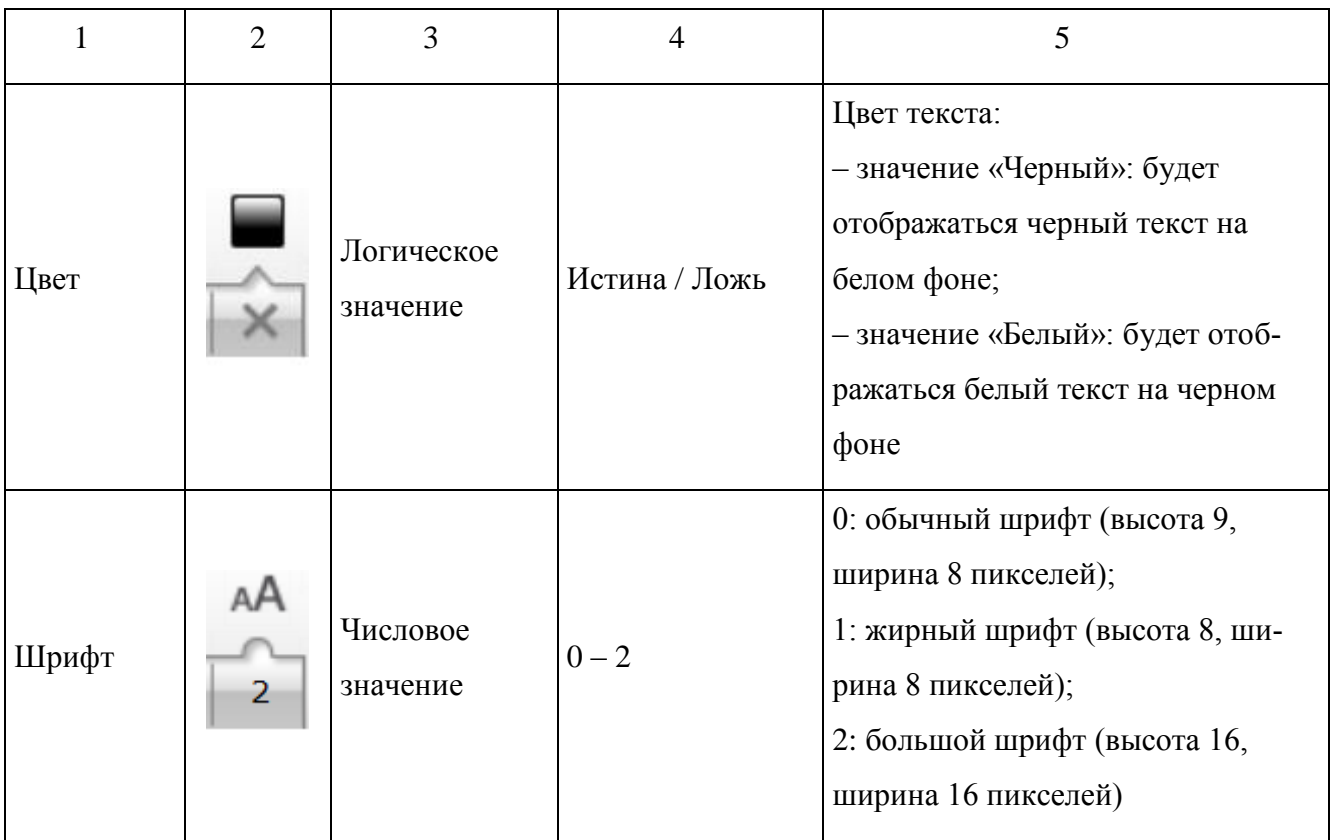

<span id="page-8-0"></span>3.1.2 Режимы работы блока «Экран»

Доступны следующие режимы, которые описаны в таблице [3.2:](#page-9-0)

– для вывода текста («Текст – Пиксели», «Текст – Сетка»);

– для рисования фигур («Фигуры – Прямая», «Фигуры – Круг», «Фигуры – Прямоугольник», «Фигуры – Точка»);

– для вывода изображения;

– сброс настроек.

Режим «Текст – Пиксели» позволяет отобразить текст в любом месте экрана, координаты текста задаются в пикселях. Используемые входные параметры: Очистить экран, Текст, X, Y, Цвет, Шрифт. Выводимый текст может содержать любые символы из набора символов поддерживаемого текста (цифры, символы, строчные и прописные буквы латинского алфавита).

В режиме «Текст – Сетка» текст отображается в сетке из строк и столбцов.

| Режим                          | Вид блока с выбранным режимом работы и доступ-<br>ные входные параметры | Описание                                                                                     |
|--------------------------------|-------------------------------------------------------------------------|----------------------------------------------------------------------------------------------|
| $\mathbf{1}$                   | $\overline{2}$                                                          | 3                                                                                            |
| Текст-<br>Пиксели              | MINDSTORMS<br>$\overline{0}$<br>$\overline{2}$<br>0                     | Вывод текста в пиксельных<br>координатах                                                     |
| $Tekcr -$<br>Сетка             | <b>MINDSTORMS</b><br>$\mathbf 0$<br>$\bf{0}$<br>$\overline{2}$<br>■■    | Вывод текста в экранных<br>координатах                                                       |
| Фигуры -<br>Прямая             | x1 y1 x2 y2<br>10<br>100<br>100<br>10                                   | Рисование прямой (x1, y1 -<br>координаты начальной точ-<br>ки; х2, $y2 -$ конечной)          |
| Фигуры -<br>Круг               | 90<br>65<br>50                                                          | Рисование круга (x, y - ко-<br>ординаты центра окружно-<br>сти; радиус)                      |
| Фигуры -<br>Прямо-<br>угольник | 10<br>110<br>60<br>10                                                   | Рисование прямоугольника<br>(x, y - координаты верхнего<br>левого угла; длина и шири-<br>Ha) |
| Фигуры -<br>Точка              | 10<br>10                                                                | Рисование точки (х, у - ко-<br>ординаты точки)                                               |

<span id="page-9-0"></span>Таблица 3.2 – Режимы работы блока «Экран»

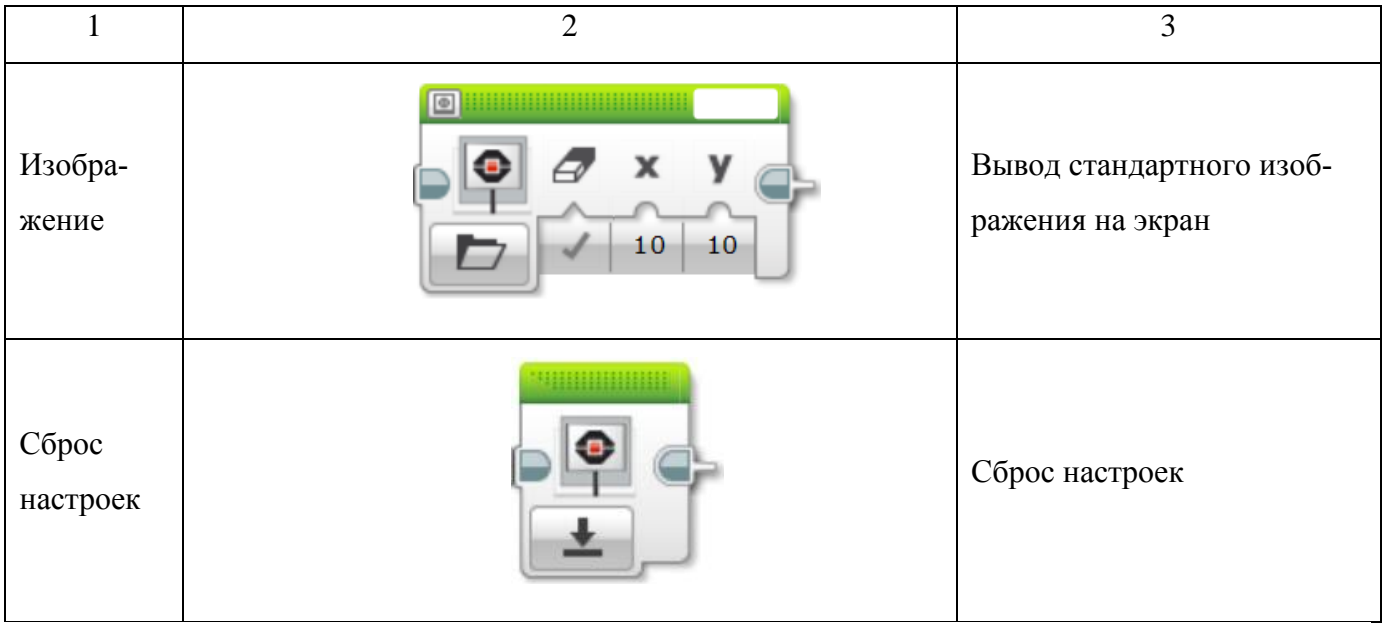

Используемые входные параметры: Очистить экран, Текст, Столбец, Строка, Цвет, Шрифт. Ширина столбца равна высоте символов обычным и жирным шрифтом, следовательно, после добавления цифры «1» к столбцу, текст будет начинаться на один символ правее при использовании этих шрифтов. Символы большим шрифтом в два раза больше по ширине и высоте, чем символы обычным шрифтом. При отображении нескольких строчек текста большим шрифтом необходимо добавить цифру «2» к параметру «Строка» между строчками текста для предупреждения наложения строчек.

Режим «Фигуры – Прямая» позволяет нарисовать на экране прямую линию между двумя точками. Используемые входные параметры: Очистить экран, X1, Y1, X2, Y2, Цвет. Параметр «Цвет» можно использовать для выбора черного или белого цвета линии.

Режим «Фигуры – Круг» позволяет нарисовать на экране круг. Используемые входные параметры: Очистить экран, X, Y, Радиус, Заполнить, Цвет. Параметры X и Y задают экранные координаты центра круга. Параметр «Радиус» определяет радиус круга в пикселях.

Режим «Фигуры – Прямоугольник» позволяет нарисовать на экране прямоугольник. Используемые входные параметры: Очистить экран, X, Y, Ширина, Высота, Заполнить, Цвет. Параметры X и Y определяют экранные координаты верхнего левого угла прямоугольника; «Ширина» и «Высота» определяют размер прямоугольника в пикселях.

Режим «Фигуры – Точка» позволяет нарисовать на экране один пиксель. Используемые входные параметры: Очистить экран, X, Y, Цвет. Параметры X и Y определяют экранные координаты рисуемого пикселя.

Режим «Изображение» позволяет вывести одно из стандартных графических изображений. Оно выбирается в параметре «Имя файла. Изображения из категории «Изображения LEGO» входят в программное обеспечение EV3; из категории «Изображения проекта» – ранее использовавшиеся в проекте. Параметры X и Y определяют экранные координаты верхнего левого угла изображения. Для файлов с изображениями, которые занимают весь экран, необходимо использовать:  $X = 0$  и  $Y = 0$ .

Режим «Окно сброса настроек» возвращает экран модуля EV3 к стандартному информационному экрану, показываемому во время работы программы. Этот экран показывает имя программы и другую информацию обратной связи.

#### <span id="page-11-0"></span>3.1.3 Режимы отображения

После завершения программы EV3 экран модуля очищается и возвращается к экрану меню. Любой текст или графика, отображаемые программой, будут стерты. Поэтому, чтобы экран отображался, необходимо во избежание немедленного завершения программы добавить блок задержки к концу программы.

Для отображения на экране одновременно нескольких текстовых или графических элементов, нужно не очищать экран модуля EV3 между элементами: для этого параметр «Очистить экран» должен иметь значение «Истина».

Для отображения числового значения в программе нужно выбрать режим работы «Отображение текста» и у параметра «Текст» выбрать значение «Проводной», затем подсоединить шину данных к появившемуся входному параметру «Текст». Число будет автоматически конвертировано в текст.

12

<span id="page-12-0"></span>3.1.4 Пример использования блока «Экран»

В следующей программе (рисунок [3.3\)](#page-12-2) на экране рисуется стрелка с направлением движения робота.

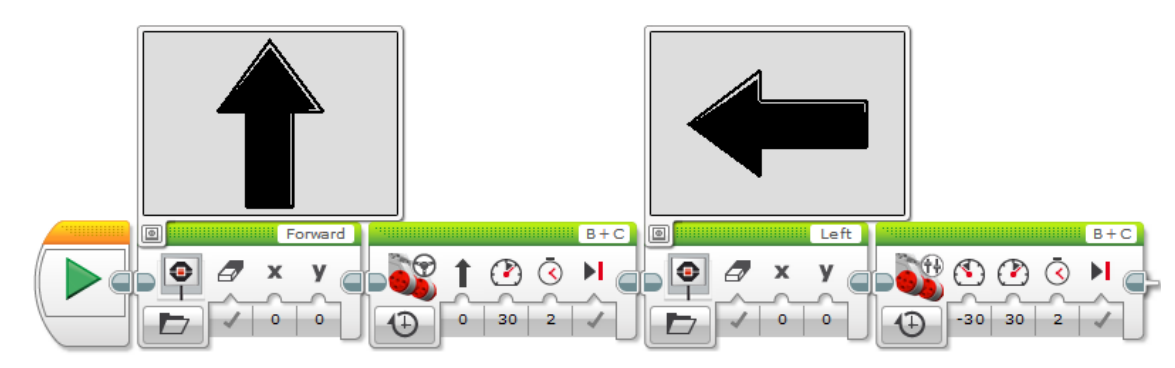

Рисунок 3.3 – Пример использования блока «Экран»

# <span id="page-12-2"></span><span id="page-12-1"></span>**3.2 Блок «Звук»**

Блок «Звук» предназначен для проигрывания звуковых файлов, музыкальных нот или тона. Данный блок расположен на вкладке «Действие» ( ) (рисунок [3.4,](#page-12-3) а).

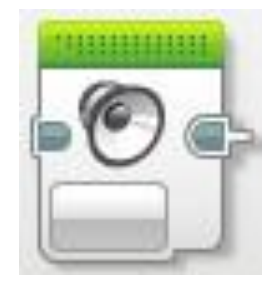

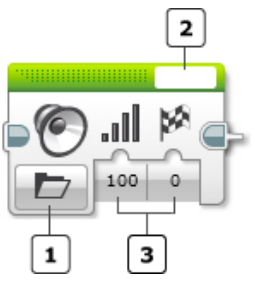

1 – выбор режима работы; 2 – имя файла;

3 – входные параметры блока.

a)  $\qquad \qquad$  6)

<span id="page-12-3"></span>Рисунок 3.4 – Блок «Звук»: а – вид блока на палитре программирования (вкладка «Действие»); б – описание блока

<span id="page-13-0"></span>3.2.1 Входные параметры блока «Звук»

Входные параметры блока «Звук» управляют проигрыванием звука. Значения параметров можно вводить прямо в блоке или получать по шинам данных от выходов других программных блоков. Доступные параметры и их функции зависят от выбранного режима работы.

В таблице [3.3](#page-13-1) представлено назначение входных параметров блока.

| Название                 | Вид            | Тип                  | Допустимые<br>значения | Примечания                                                                                                    |
|--------------------------|----------------|----------------------|------------------------|----------------------------------------------------------------------------------------------------|
| $\mathbf{1}$             | $\overline{2}$ | $\overline{3}$       | $\overline{4}$         | 5                                                                                                    |
| Громкость                | 100            | Числовое<br>значение | $0 - 100$              |                                                                                                    |
| Тип воспро-<br>изведения | $\overline{0}$ | Числовое<br>значение | $0 - 2$                | 0 - ожидать завершение: звук<br>проигрывается один раз, про-<br>грамма ждет завершения;<br>1 - проиграть один раз: звук про-<br>игрывается один раз, программа<br>продолжается.<br>2 - повторить: звук будет повто-<br>ряться. |
| Имя файла                |                | Текст                | Имя звукового<br>файла | Имя звукового файла                                                                                                    |
| Частота                  | Hz<br>440      | Числовое<br>значение | $300 - 10000$          | Тональная частота, Гц                                                                                                    |

<span id="page-13-1"></span>Таблица 3.3 – Назначение входных параметров блока «Звук»

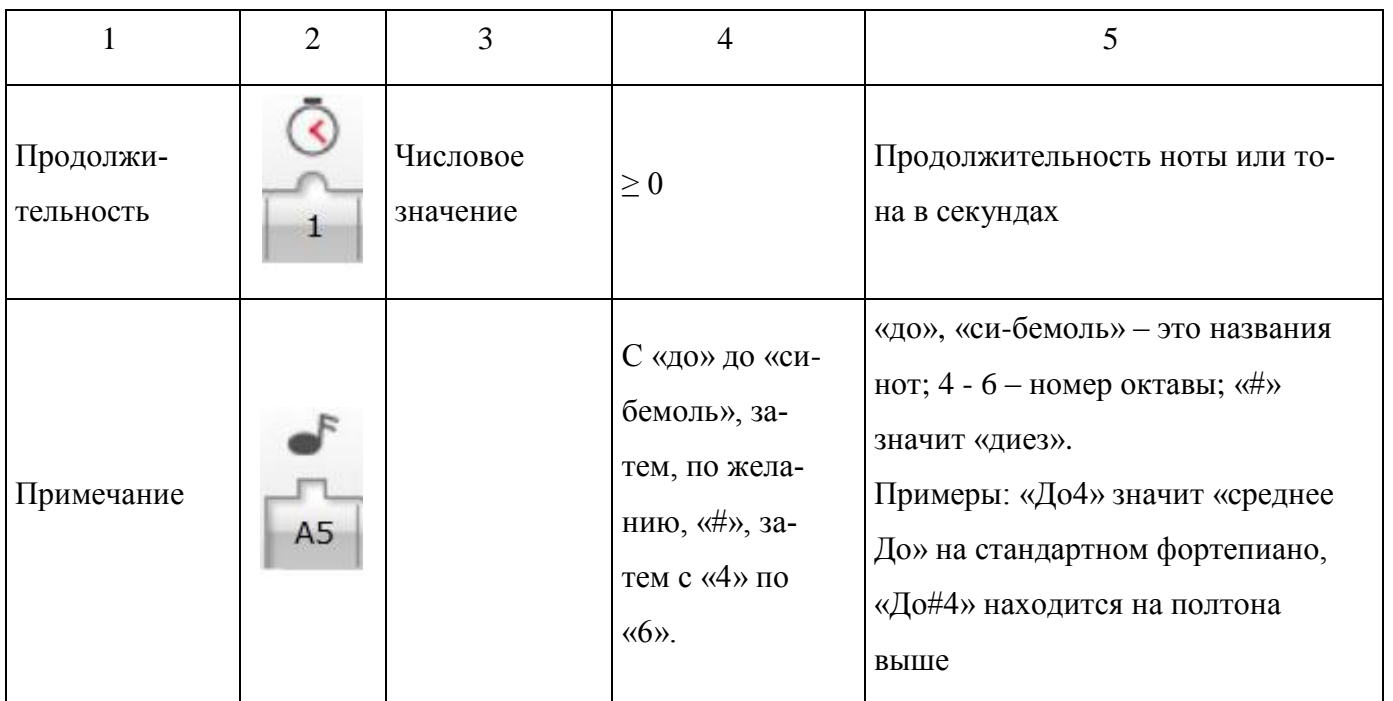

#### <span id="page-14-0"></span>3.2.2 Режимы работы блока «Звук»

Доступны следующие режимы (таблица 3.4):

- «Воспроизвести файл»;
- «Воспроизвести тон»;
- «Воспроизвести ноту»;

– «Остановка».

В режиме «Воспроизвести файл» проигрывается записанный файл. Используемые входные параметры: Имя файла, Громкость, Тип воспроизведения. Параметр «Имя файла», расположенный в верхней части блока, позволяет выбрать файл из списка звуковых эффектов, слов или фраз. Звуки из категории «Звуки LEGO» входят в программное обеспечение EV3; из категории «Звуки проекта» – ранее использовавшиеся в проекте. Если выбрать параметр «Имя файла» как «Проводной», то появится параметр «Имя файла» в области входных параметров блока, что позволит передать имя звукового файла по шине данных. Звуковой файл должен быть предварительно добавлен в проект выбором его в параметре «Имя файла».

В режиме «Воспроизвести тон» проигрывается тон с заданной частотой. Используемые входные параметры: Частота, Продолжительность, Громкость, Тип воспроизведения. Частота тона управляет высотой звука (насколько высоким или низким будет звук). Тоны, проигрываемые в этом режиме, звучат, как музыкальные ноты, проигрываемые в режиме «Воспроизвести ноту», но в режиме «Воспроизвести тон» возможно еще указать конкретную частоту.

<span id="page-15-0"></span>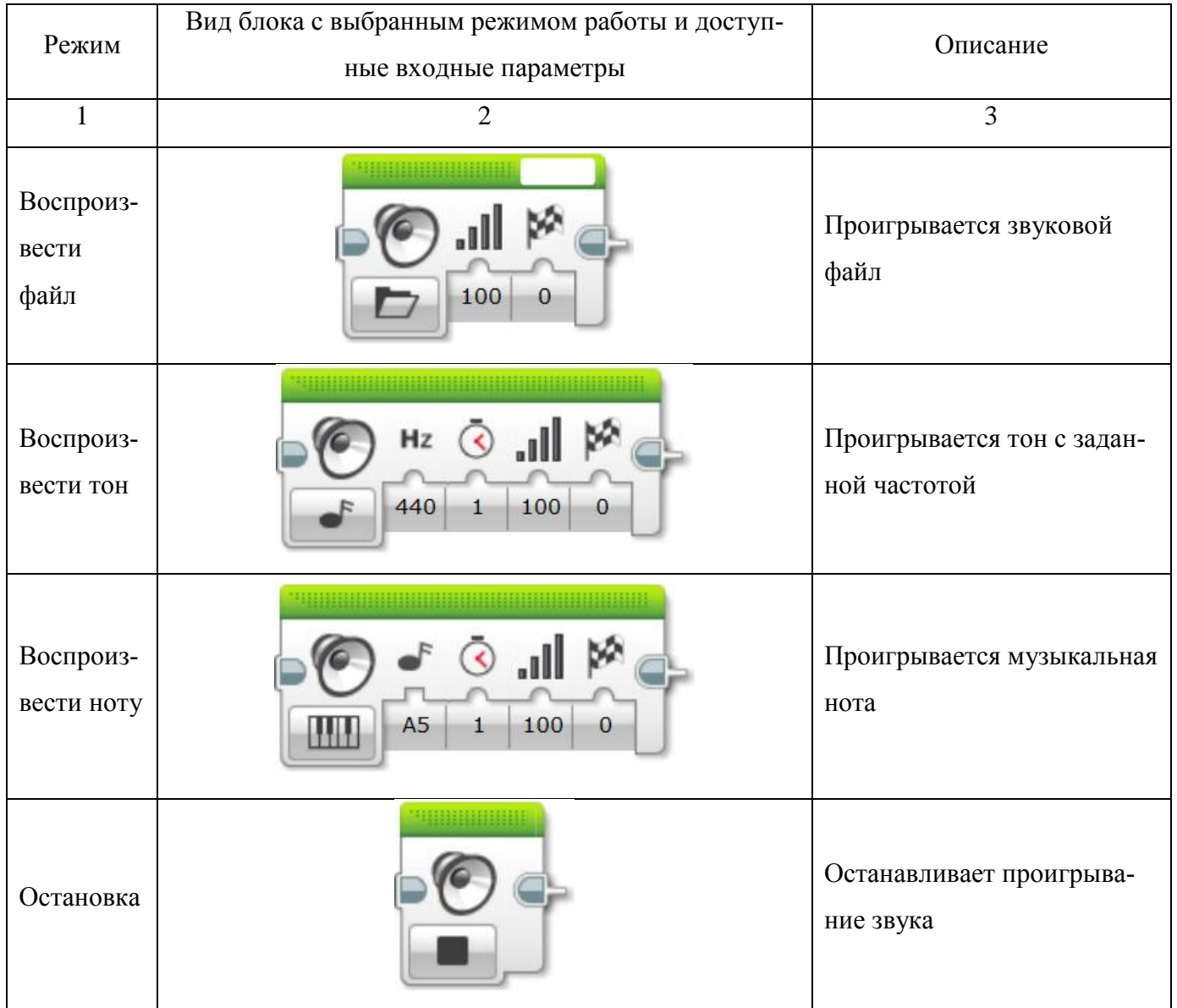

#### Таблица 3.4 – Режимы работы блока «Звук»

3.2.3 Примеры использования блока «Звук»

Дополним предыдущую программу проигрыванием направления движения (рисунок [3.5\)](#page-16-1).

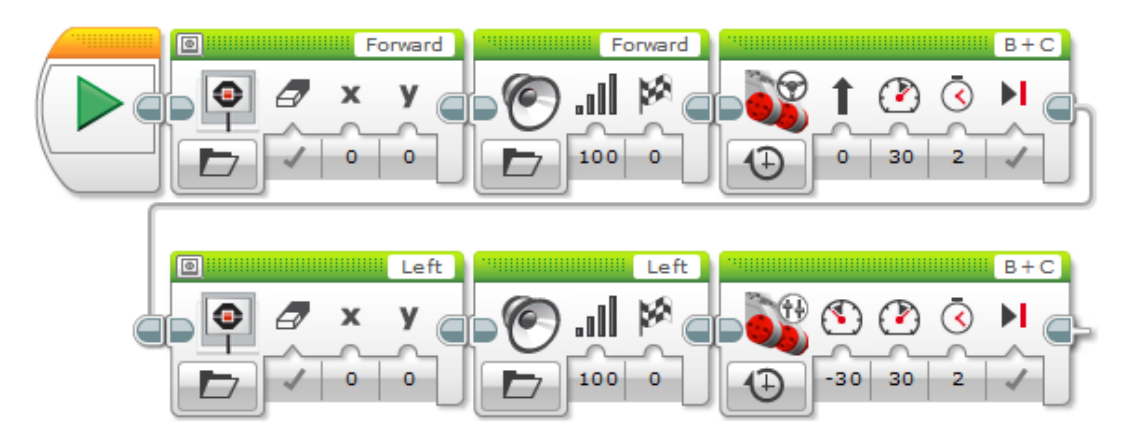

<span id="page-16-1"></span>Рисунок 3.5 – Пример использования блока «Звук»

# <span id="page-16-0"></span>**3.3 Блок «Индикатор состояния модуля»**

Блок управляет индикатором состояния модуля, который находится вокруг кнопок управления модулем на лицевой панели модуля EV3. Можно выбрать следующие цвета: зеленый, оранжевый или красный, выключить его или заставить его мигать. Блок «Индикатор состояния модуля» расположен на вкладке «Действие»

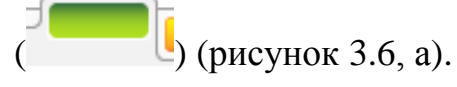

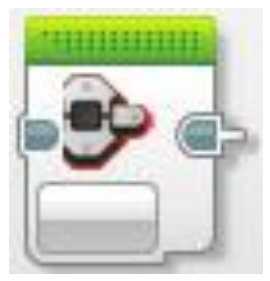

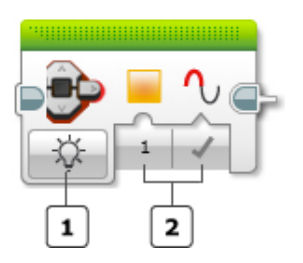

1 – выбор режима работы;

2 – входные параметры блока.

a)  $\qquad \qquad$  6)

<span id="page-16-2"></span>Рисунок 3.6 – Блок «Индикатор состояния модуля»: а – вид блока на палитре программирования (вкладка «Действие»); б – описание блока

### <span id="page-17-0"></span>3.3.1 Входные параметры блока «Индикатор состояния модуля»

Входные параметры блока «Индикатор состояния модуля» управляют подсветкой модуля. Значения параметров можно вводить прямо в блоке или получать по шинам данных от выходов других программных блоков. Доступные параметры и их функции зависят от выбранного режима управления.

В таблице [3.5](#page-17-2) представлено назначение входных параметров блока.

<span id="page-17-2"></span>Таблица 3.5 – Назначение входных параметров блока «Индикатор состояния модуля»

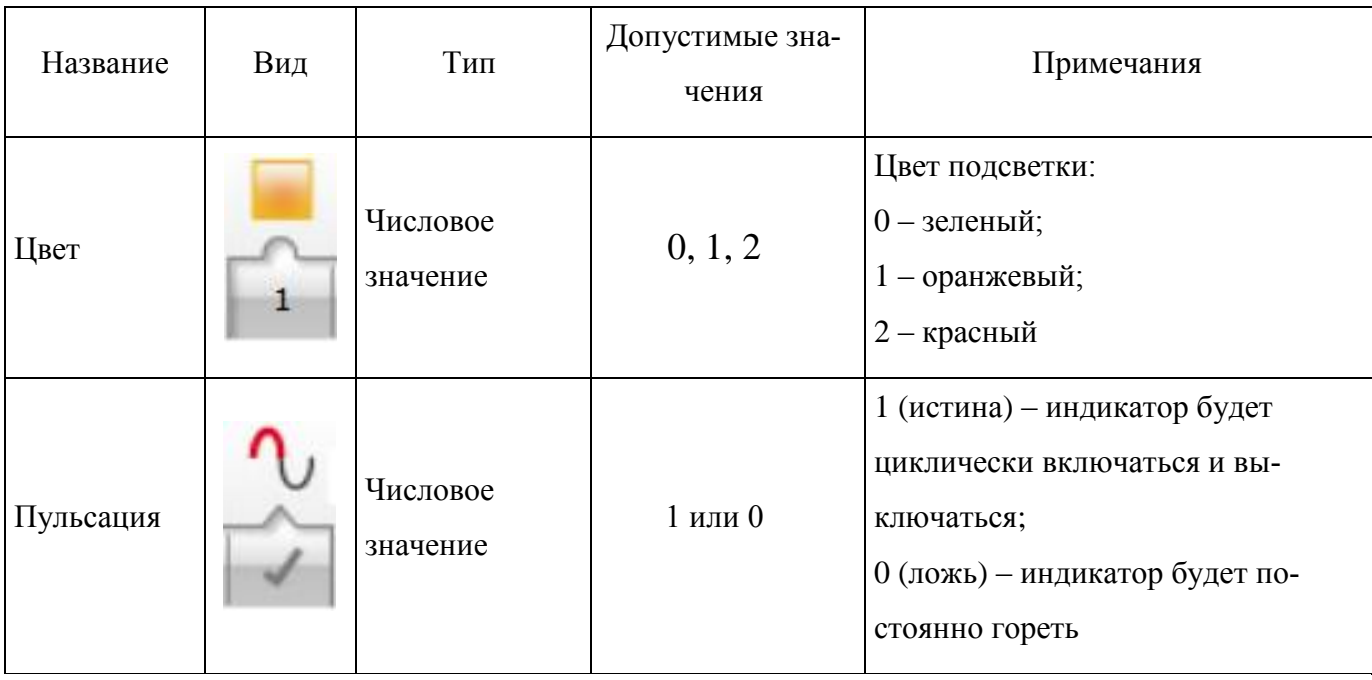

<span id="page-17-1"></span>3.3.2 Режимы работы блока «Индикатор состояния модуля»

Доступны следующие режимы:

- «Выключить»;
- «Включить»;

 $-$  «Сброс».

В режиме «Включить» индикатор состояния модуля загорается. Цвет индикатора выбирается в параметре «Цвет». Значение параметра «Пульсация» указывает как будет вести себя подсветка – гореть или мигать. В этом режиме индикатор продолжит гореть или мигать до тех пор, пока другой блок индикатора не изменит это состояние, или не закончится программа.

В режиме «Выключить» индикатор состояния модуля гаснет.

В режиме «Сброс» индикатор состояния модуля возвращается к стандартному миганию зеленым цветом.

<span id="page-18-0"></span>3.3.3 Примеры использования блока «Индикатор состояния модуля»

Дополним предыдущую программу подсветкой, при изменении движения (рисунок [3.7\)](#page-18-2).

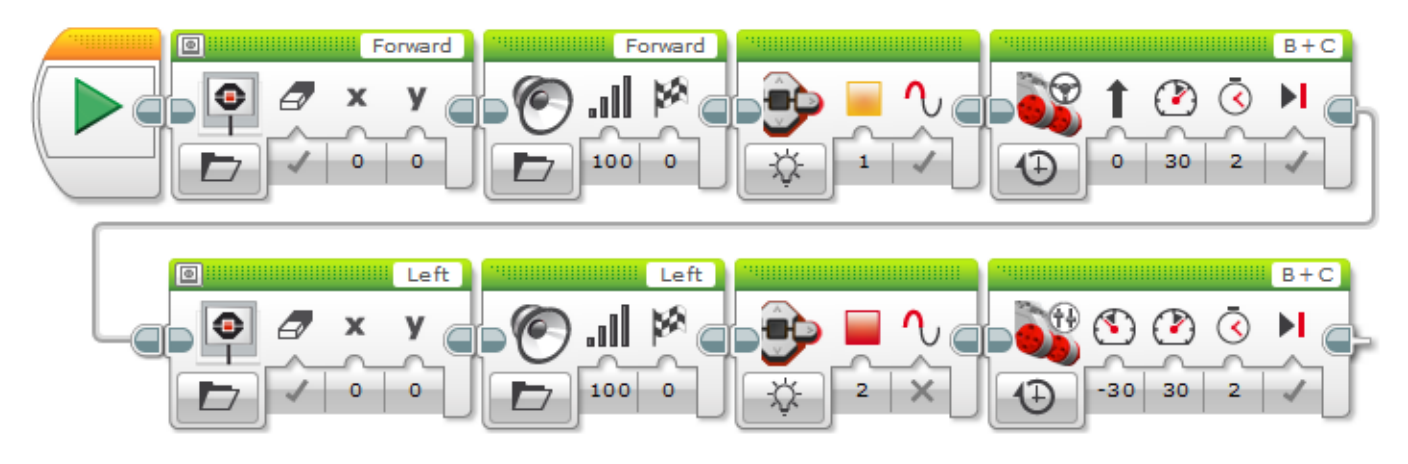

<span id="page-18-2"></span><span id="page-18-1"></span>Рисунок 3.7 – Пример использования блока «Индикатор»

# **4 Задание на самостоятельную работу**

4.1 Выполнить примеры.

4.2 Создать проект и написать программу для движения робота по заданной преподавателем траектории из точки А в точку Б (точки А и Б совпадают).

4.3 При движении робота использовать блоки «Экран», «Звук», «Индикатор» для указания направления движения.

4.4 Запустить программу на исполнение.

## <span id="page-19-0"></span>**5 Содержание отчета**

5.1 Название работы.

5.2 Цель работы.

5.3 Снимок экрана с программы при выполнении задания.

# <span id="page-19-1"></span>**6 Контрольные вопросы**

6.1 Опишите блок «Экран»: назовите входные параметры и режимы работы.

6.2 С помощью каких инструментов можно вывести текст на экран?

6.3 Какие стандартные фигуры можно нарисовать?

6.4 В чем отличие режимов вывода пиксели и сетка?

6.5 Что нужно сделать, чтобы при использовании нескольких блоков «Экран» на экране не стиралось предыдущее изображение?

6.6 С помощью какого блока можно проиграть звук?

6.7 Каким образом можно зациклить проигрывание звука?

6.8 Каким образом можно проиграть стандартную мелодию?

6.9 Опишите блок «Индикатор»: назовите параметры и режимы работы.

6.10 Для чего нужен параметр «Пульсация»?

#### **Список использованных источников**

<span id="page-20-0"></span>1 Овсяницкая, Л.Ю. Алгоритмы и программы движения по линии робота Lego Mindstorms EV3 по линии / Л.Ю. Овсяницкая, Д.Н. Овсяницкий, А.Д. Овсяницкий. – М.: Издательство «Перо», 2015. – 168 с.

2 Овсяницкая, Л.Ю. Пропорциональное управление роботом Lego Mindstorms EV3 по линии / Л.Ю. Овсяницкая, Д.Н. Овсяницкий, А.Д. Овсяницкий. – М.: Издательство «Перо», 2015. – 188 с.

3 Филиппов, С.А. Робототехника для детей и родителей / С.А. Филиппов. – 3 изд., испр. – СПб.: Наука, 2013. – 319 с.

4 Daniele Benedettelli The LEGO MINDSTORMS EV3 Laboratory. – 2013. – 432 с. – ISBN: 978-1-59327-533-4.

5 Gary Garber - Learning LEGO MINDSTORMS EV3. – Packt Publishing, 2015. – 284 с. – ISBN: 978-1-78398-503-6.

6 Mark Rollins Beginning LEGO MINDSTORMS EV3. – Apress, 2014. – 280 c. – ISBN: 978-1-4302-6436-1.

7 Marziah Karch Build and Program Your Own LEGO® MINDSTORMS® EV3 Robots. – Que Publishing, 2015. – ISBN: 978-0-7897-5185-0.

8 Laurens Valk The LEGO ® MINDS TORMS ® EV3 Discovery Book. – 2014. – 396 с. – ISBN: 978-1-59327-532-7.

9 Park, Eun Jung Tools and Techniques for Building and Programming Robots. – Wiley, 2014. – 405 с. – ISBN: 978-1118879740.

10 Terry Griffin The Art of LEGO® Mindstorms® EV3 Programming. – 2014. – 276 с. – ISBN: 978-1-59327-568-6.

11 Yoshihito Isogawa The LEGO MINDSTORMS EV3 Idea Book. –2014. – 232 с. – ISBN: 978-1-59327-600-3.